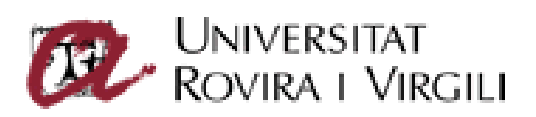

## Agenda corporativa

# d'Office 365

Servei de Recursos Informàtics i TIC Universitat Rovira i Vigili Versió 1.0 dilluns, 11 de maig de 2015

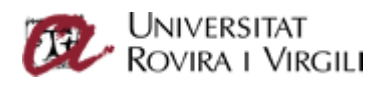

## Índex

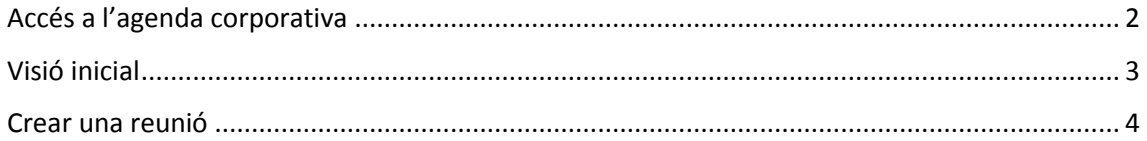

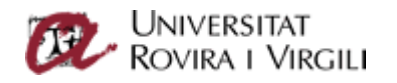

## <span id="page-2-0"></span>Accés a l'agenda corporativa

Per accedir a l'agenda corporativa de la Universitat, heu d'entrar a l'entorn d'Office365. Per a això, obriu un navegador web (Explorer, Firefox, Chrome…) i introduïu-hi la URL següent:

#### [https://virtual.urv.cat](https://virtual.urv.cat/)

Us apareixerà la pantalla següent:

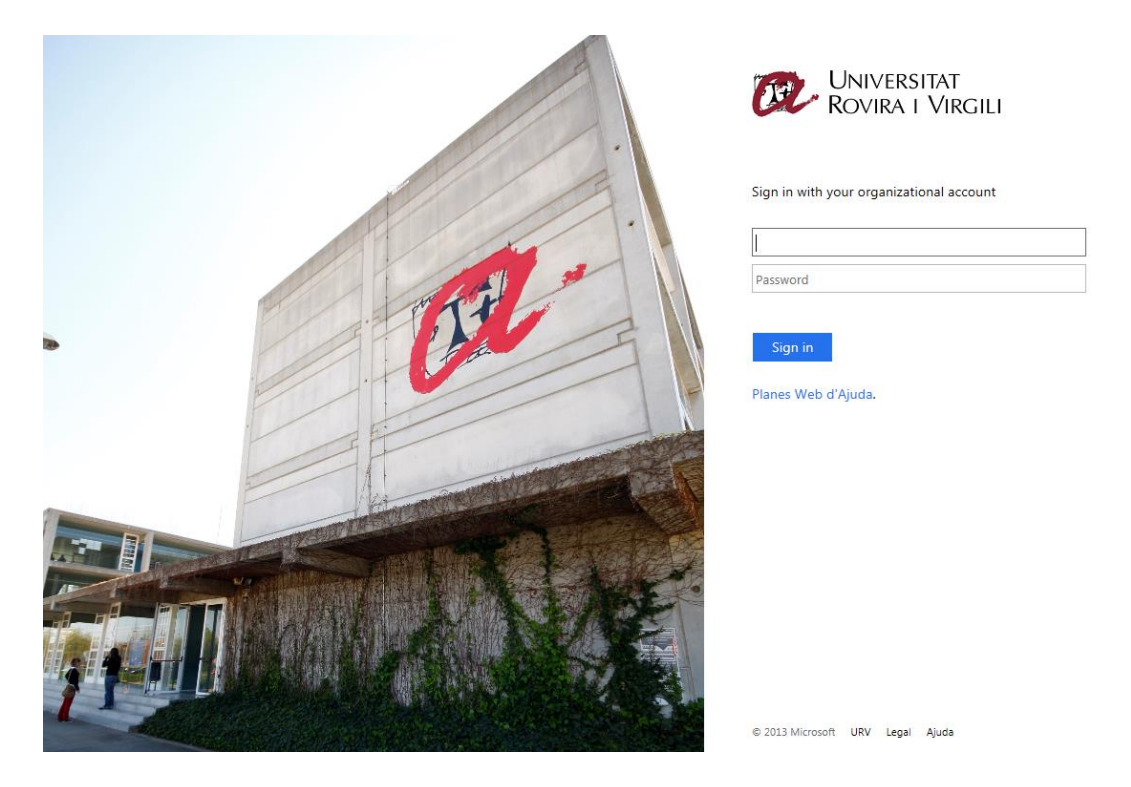

Hi heu d'introduir el vostre codi d'usuari i la clau d'accés corporatius. Són els mateixos que utilitzeu per accedir a la intranet, al Campus Virtual o al Wi-Fi.

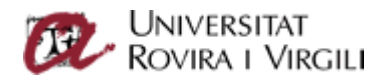

Quan us hàgiu identificat, accedireu a l'entorn Office 365. Inicialment teniu accés a la pantalla del vostre correu personal URV.

Per anar a l'agenda, cliqueu a la icona que trobareu a la part superior esquerra de la pantalla

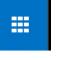

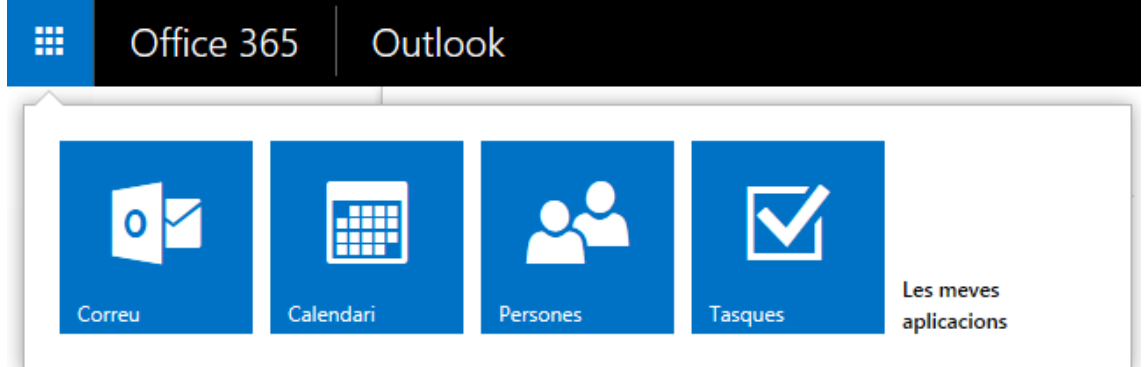

Seleccioneu *Calendari*.

### <span id="page-3-0"></span>Visió inicial

Si és el primer cop, apareixerà la vista mensual per defecte. Sempre es mostra l'última vista que heu seleccionat. Per tant, si seleccioneu la vista *Setmana laborable*, el pròxim cop que feu clic al botó *Calendari* s'obrirà amb aquesta vista.

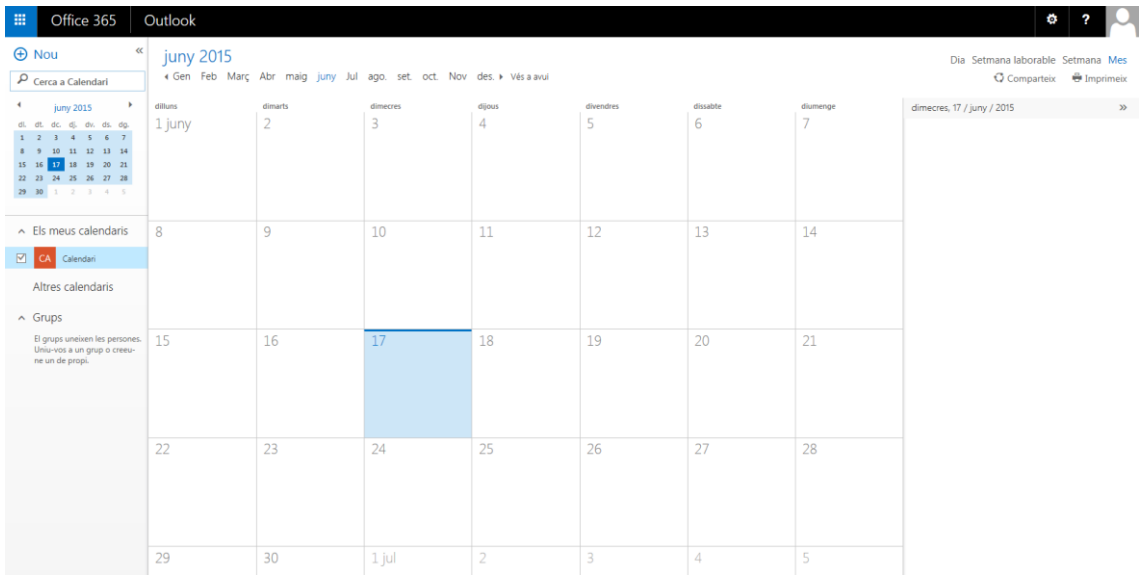

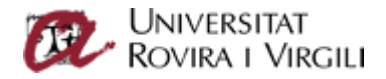

Per canviar la vista a dia, setmana laborable, setmana o mes, cliqueu a l'opció que hi ha a la part dreta superior de la pantalla.

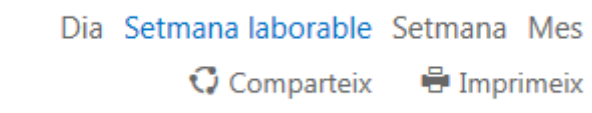

### <span id="page-4-0"></span>Crear una reunió

Per crear una reunió, poseu-vos damunt l'hora d'inici i, sense deixar el botó esquerre del ratolí, seleccioneu la franja horària.

#### 15-21 juny, 2015

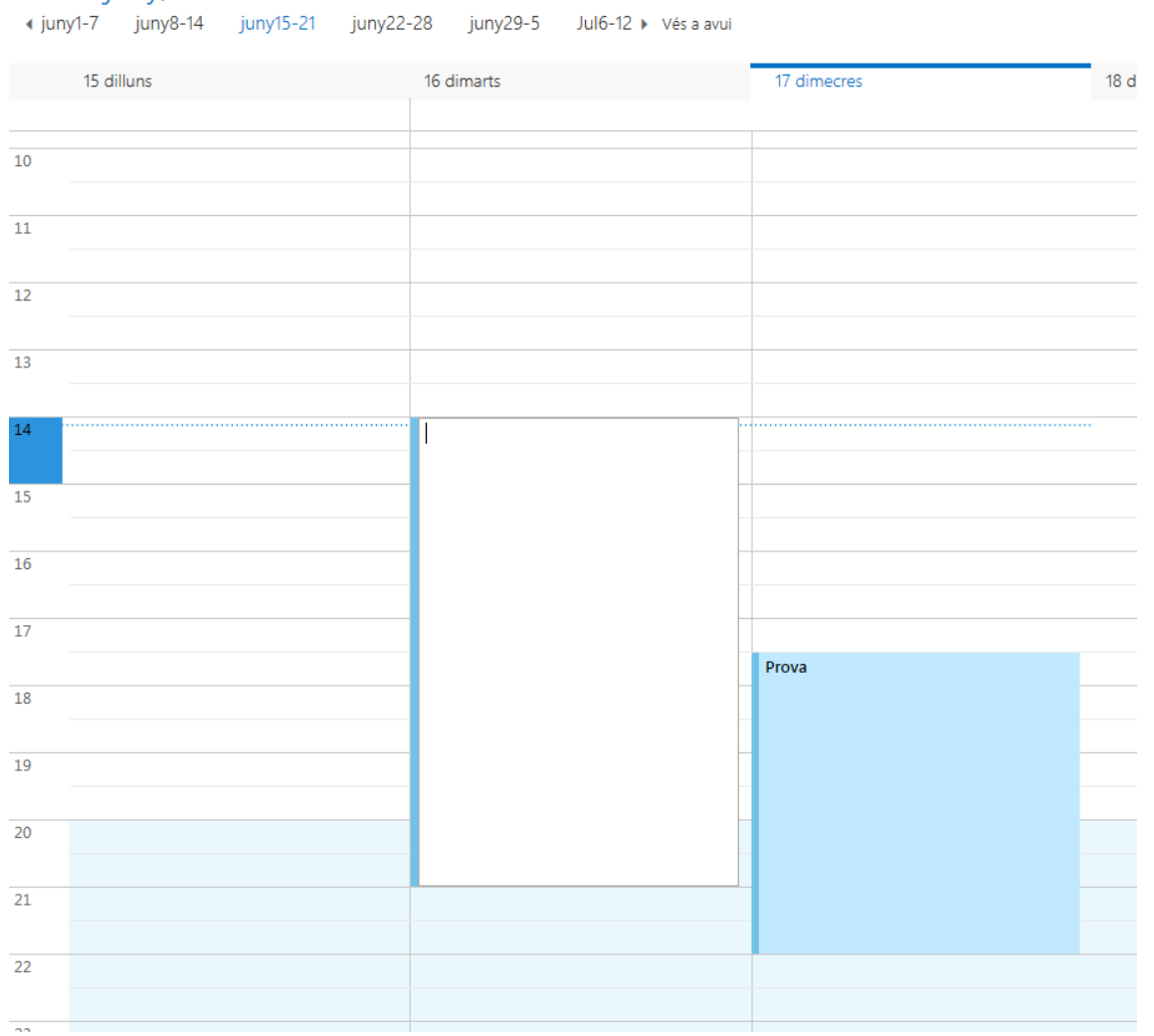

Un cop seleccionada la franja, podeu posar un nom descriptiu a la reunió. Quan la reunió està creada, la podeu modificar seleccionant-la.

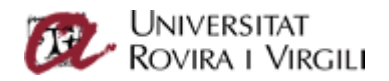

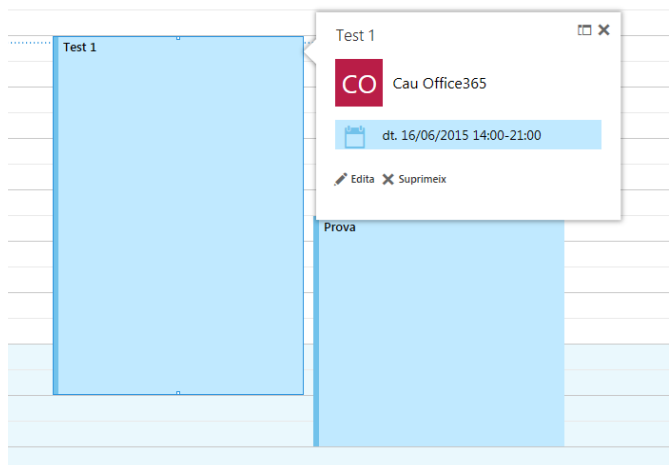

Us apareixen les opcions *Edita* i *Suprimeix*. Si marqueu *Edita*, es mostren desplegades totes les opcions possibles.

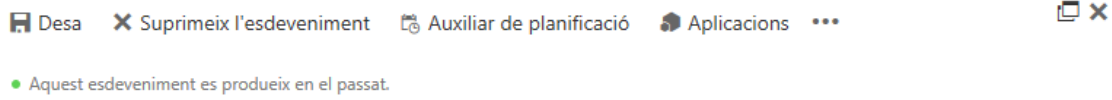

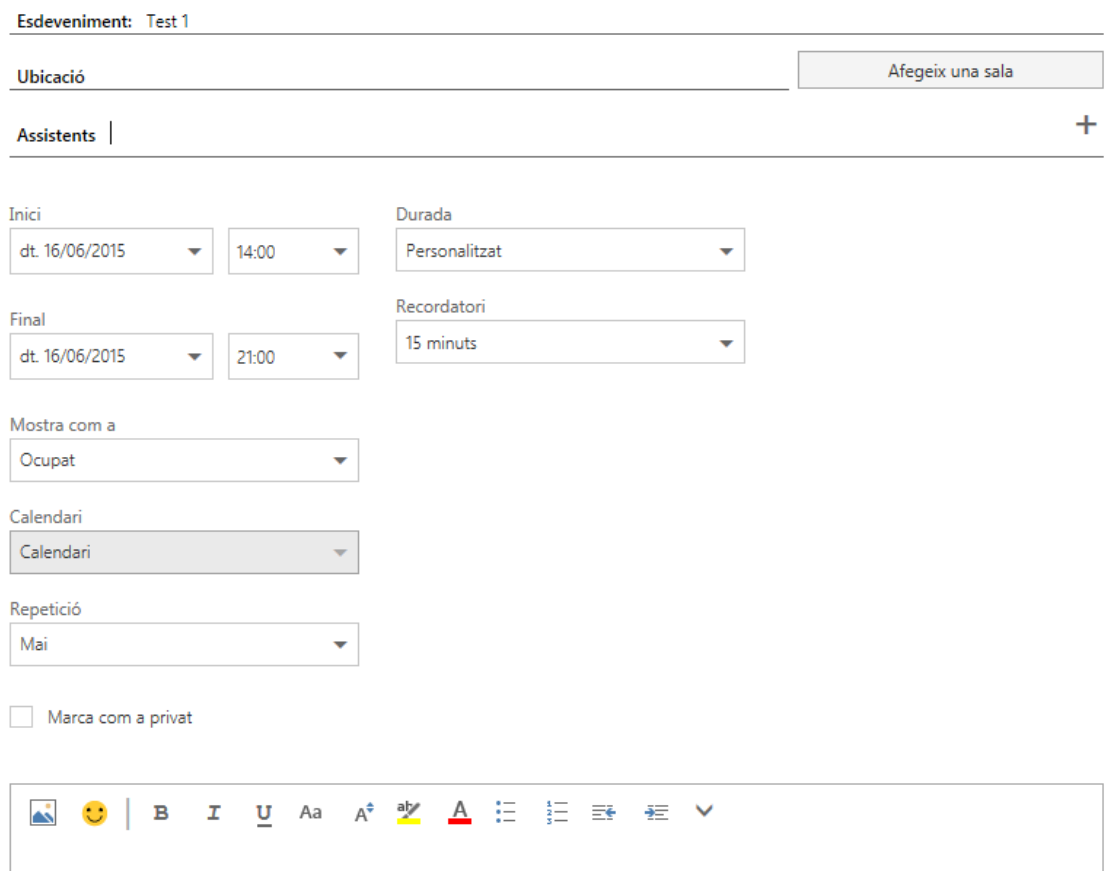

Quan editeu una reunió, podeu modificar-ne la durada, anotar-hi comentaris…

Podeu afegir persones a la reunió indicant-ho a l'apartat d'assistents, on de forma automàtica es completen els noms. Si voleu cercar al directori corporatiu d'adreces, feu clic al botó *+*, que apareix a la dreta de tot.

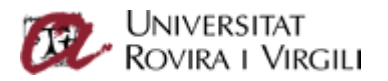

Esdeveniment: Test 1 Afegeix una sala Ubicació ł Assistents

Un cop heu modificat la reunió, cliqueu al botó *Envia*.